# How to design with profiles

Last Modified on 05/11/2019 1:40 pm CET

Working with profiles require the *Profile* tab in the ribbon to always be selected. **Tip!** The eCatalog is not used together with profiles and to utilize a larger 3D window it can be hidden by unpin the panel.

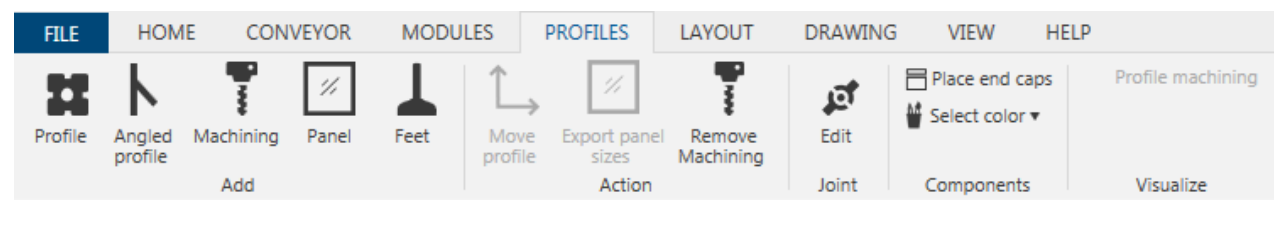

# Add profiles

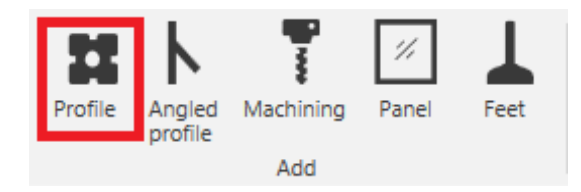

Click *Profiles tab -> Add group -> Profile button* and a *Build profile* panel is shown on right hand side. **Tip!** the location of the panel can be adjusted to your liking by clicking and selecting the panel and then move it with the mouse. A docking panel shows how the panel can be placed in various positions.

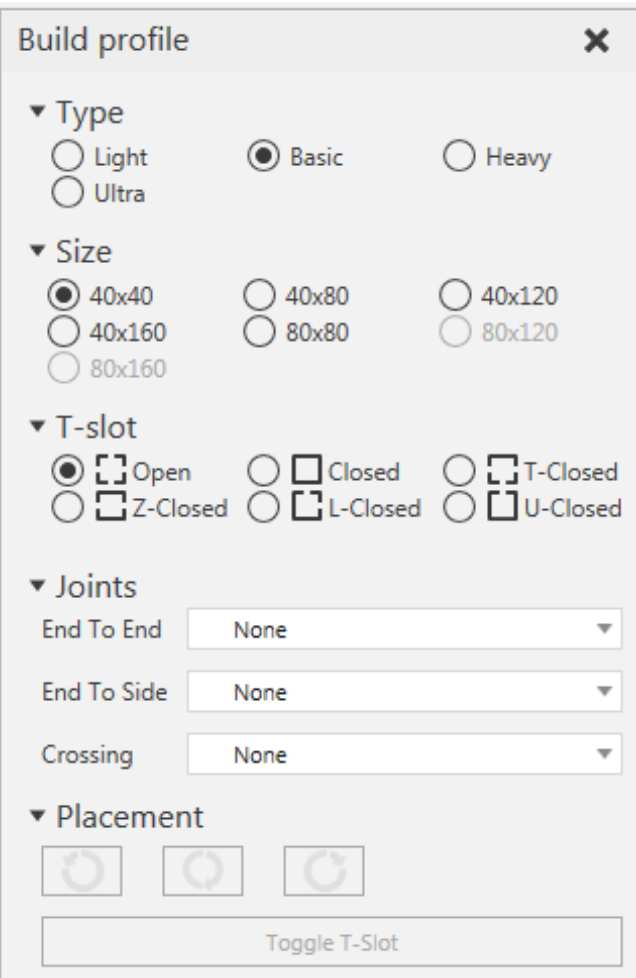

Select *Type*, *Size* and *T-slot*. Type and T-slot can be changed afterwards but not Size. *Joints* are optional and the recommended joint type can be pre-selected for each connecting type. Joints can also be added when the design is finished by using *Profiles tab -> Joint group -> Edit button.*

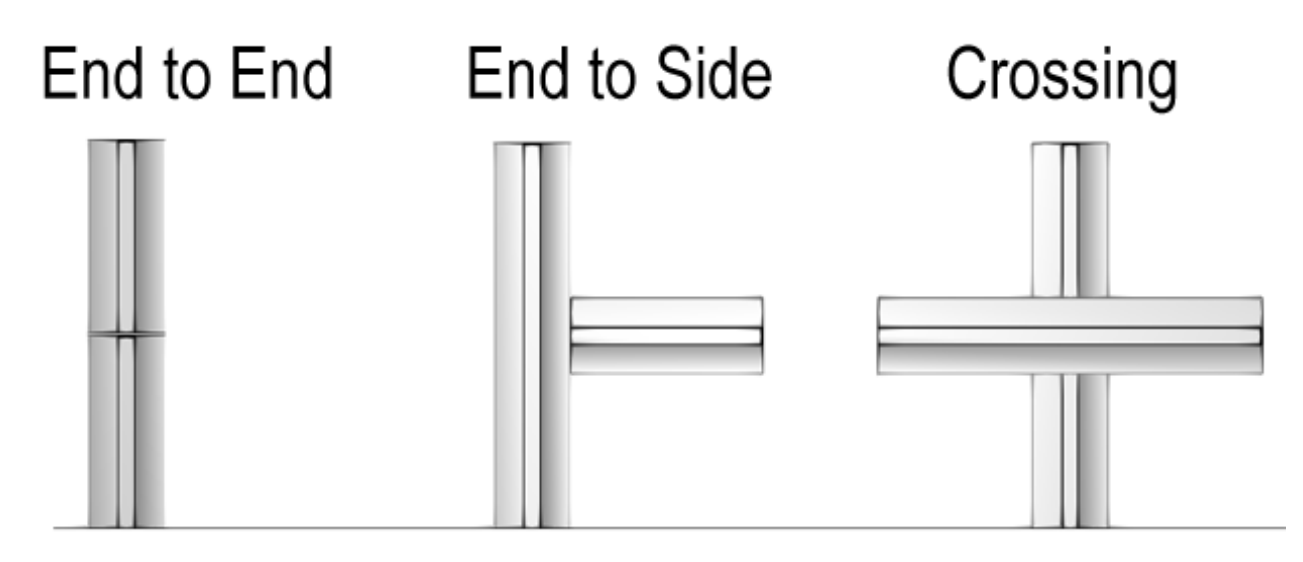

A profile can be added from the floor, at the end of an existing profile or from a t-slot of an existing profile.

### From the floor:

- 1. Click at a position on the floor. If other profiles already exists the profile can be aligned, this is shown with a green line(s).
- 2. Set the length of the profile by point on another profile to make it equally long or type the length (green) in the *Build profile* panel.

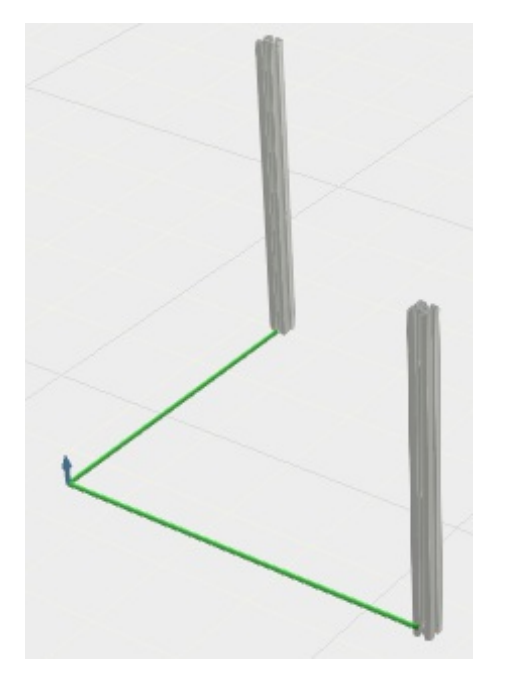

### A the end of an existing profile:

- 1. Point and click at the end of the profile, for larger profiles different positions can be selected.
- 2. Chose direction, as in illustration below.
- 3. Set the length of the profile by pointing on another profile to align the end points or type the length (green) in the *Build profile* panel.

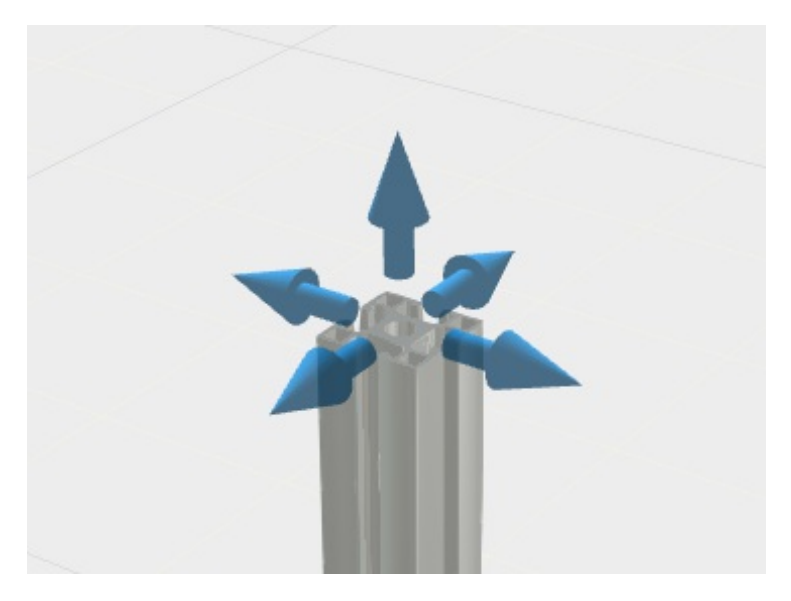

## From a T-slot of an existing profile:

- 1. Point on which side of the profile, if multiple T-slots point on desired T-slot, and click.
- 2. Set the distance from one of the ends by click with mouse or enter distance (red or blue) in the *Build profile* panel.
- 3. Set the length of the profile by point on another profile to align the end points or type the length (green) in the *Build profile* panel.
- 4. Optional, rotate the profile with the yellow arrow to make a cross connection.

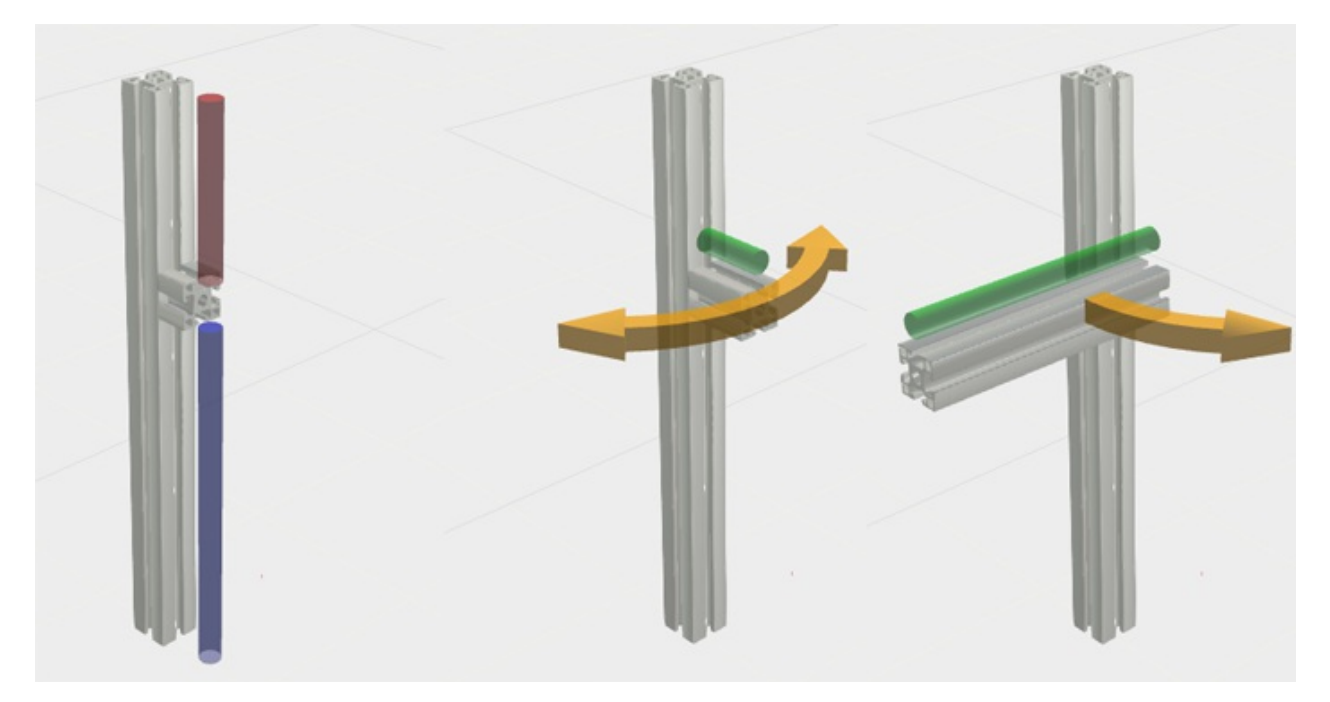

#### Placement:

Rectangular or profiles with semi closed T-slots can be rotated to correct position using *Placement -> -90°, 180° or 90° buttons.*

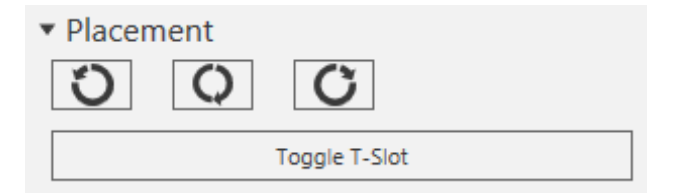

When connecting a profile to a larger profile with multiple T-slots it's possible to toggle it's position. You can only toggle between T-slots on the selected side.